# **Using Microsoft Teams for Macintosh**

# **Table of Contents**

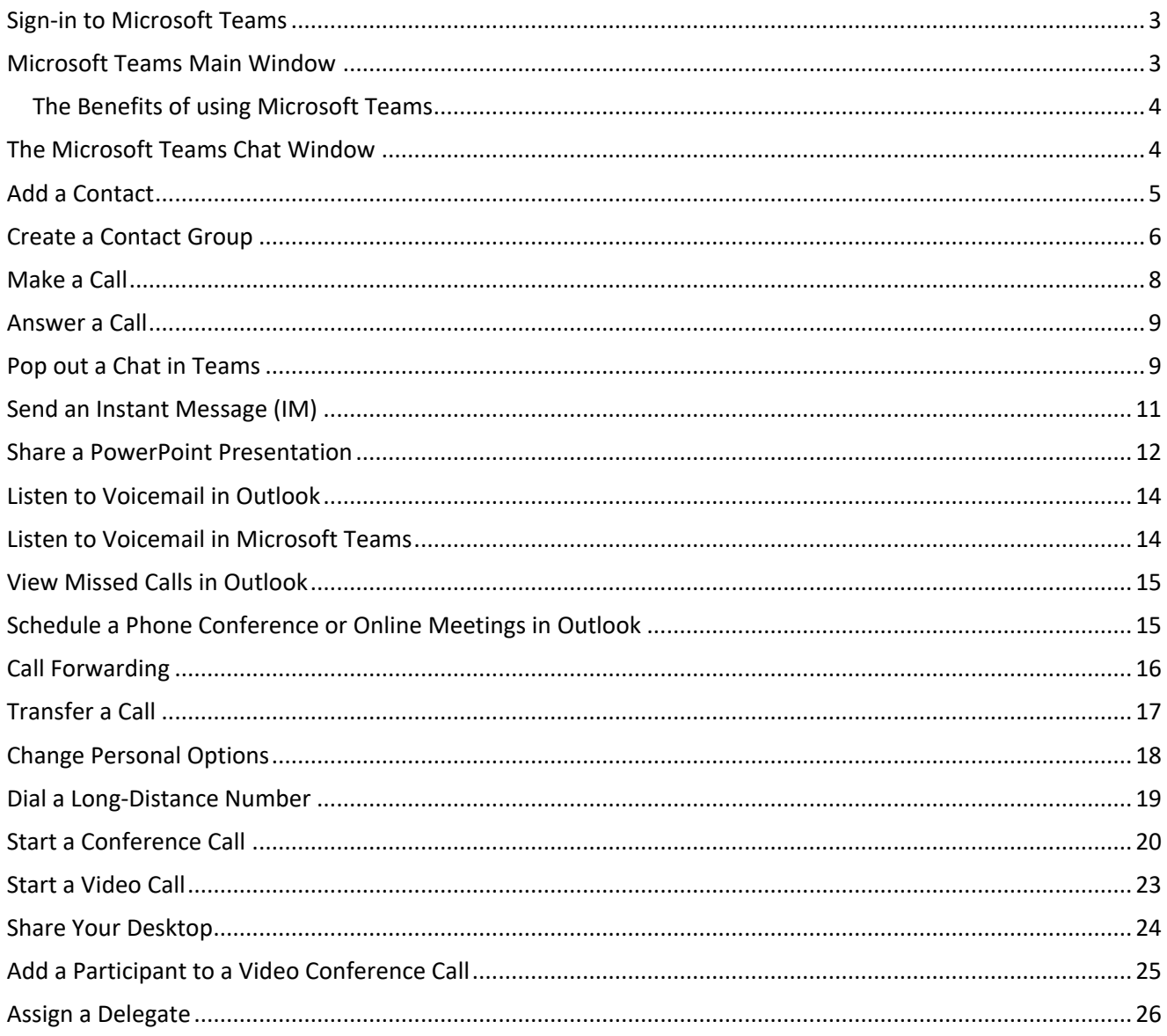

## <span id="page-2-0"></span>**Sign‐in to Microsoft Teams**

To open Microsoft Teams:

1. Click the **T** on your dock.

To Sign‐in to Microsoft Teams:

- 1. Click the **Finder** icon in your dock.
- 2. Select the **Applications** category on the sidebar.
- 3. Search for **Microsoft Teams** and double click to open.
- 4. Click **Get Started**.
- 5. Type in your **CougarNet username**  (Example: **CougarnetID@cougarnet.uh.edu**).
- 6. Click **Next**.
- 7. Type in your **CougarNet password**.
- 8. Click **Sign In**.

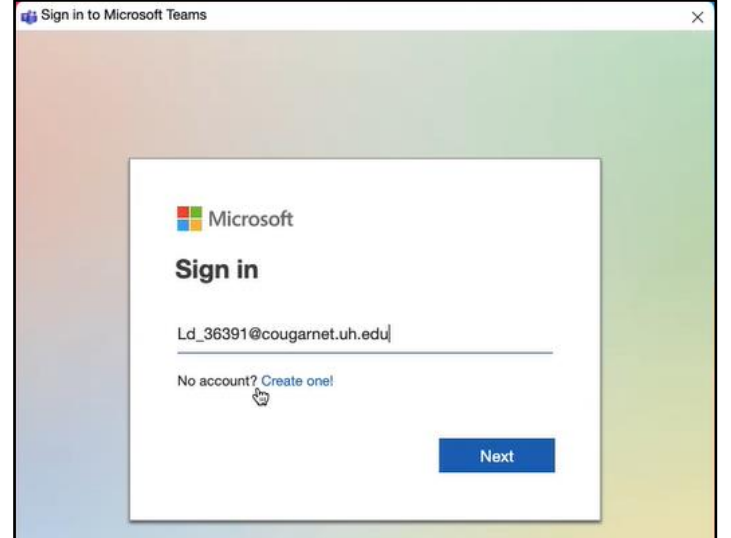

#### <span id="page-2-1"></span>**Microsoft Teams Main Window**

Microsoft Teams is the digital hub that brings conversations, content, and apps together in one place.

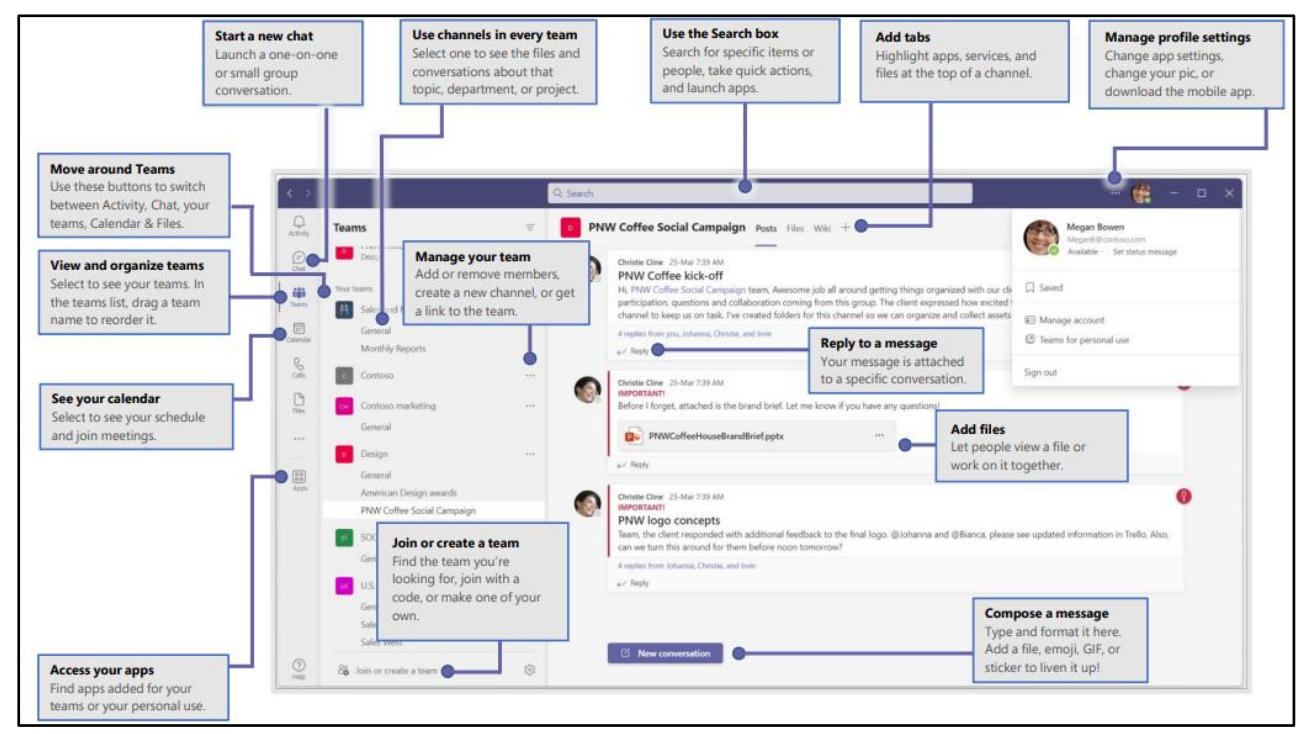

#### <span id="page-3-0"></span>**The Benefits of using Microsoft Teams**

- Create a small group chat with colleagues you work with most closely, a great way to communicate in the moment. Name and pin the chat for easy reference.
- Download the Microsoft Teams desktop and mobile apps on your home devices to enable teamwork from anywhere.
- Join teams for your department and projects to organize larger conversations and files. Better to have fewer, larger teams with more channels than many, small teams with few channels.
- Streamline collaboration and improve teamwork with searchable content and built-in Microsoft 365 apps.

## <span id="page-3-1"></span>**The Microsoft Teams Chat Window**

Microsoft Teams chat is at the center of whatever you do in Teams. From individual chats with just one other person to group chats and conversations in channels.

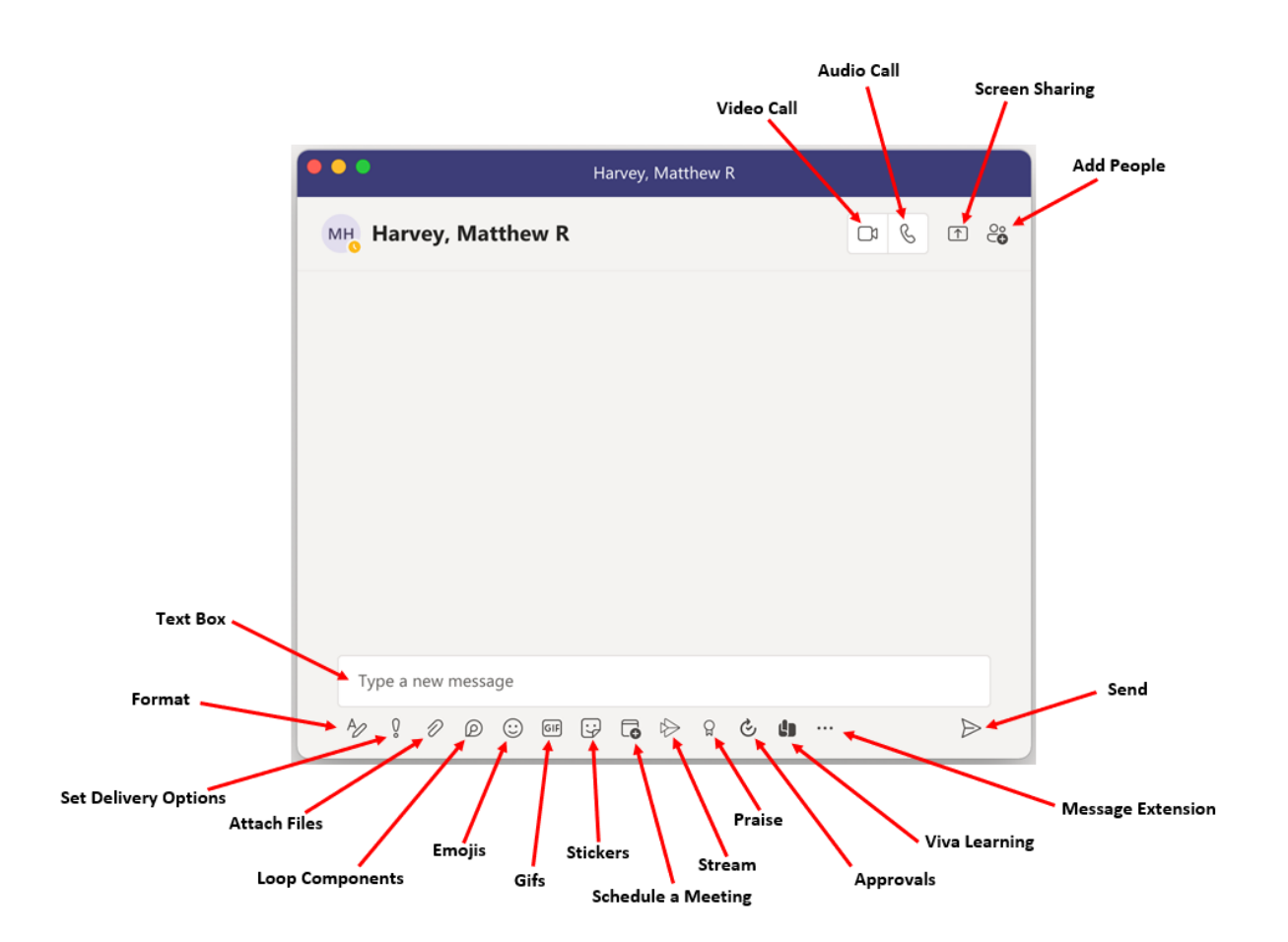

#### <span id="page-4-0"></span>**Add a Contact**

To add a Contact:

- 1. To view your Teams contacts, select **Calls.**
- 2. Choose **Contacts** on the left. Here you'll find an A-Z list of all your contacts and a search bar that you can use to find someone specific.

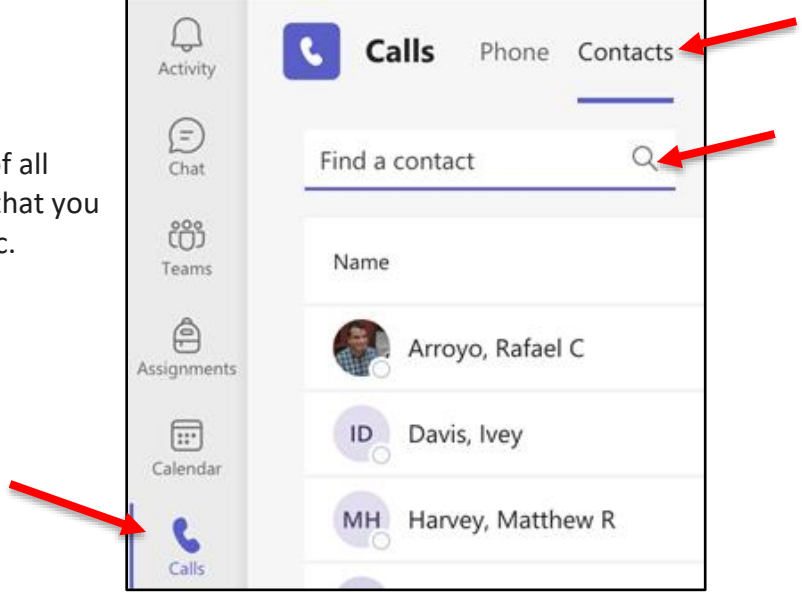

3. If you want to add a new contact to your list, click **Add contact** at the top of your list to get started.

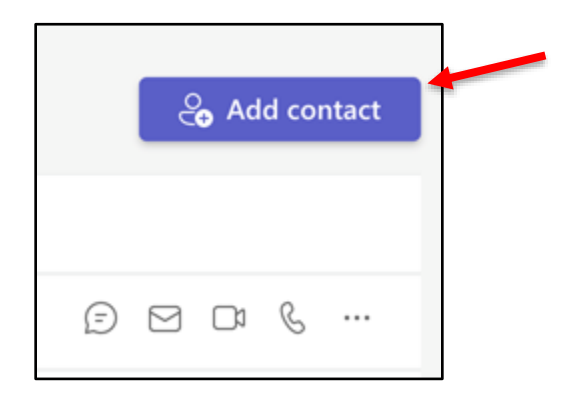

## <span id="page-5-0"></span>**Create a Contact Group**

To create a new contact group:

1. Go to **Chat** on the left side of Teams. Then select the **Chat** dropdown at the top and select **Contacts**.

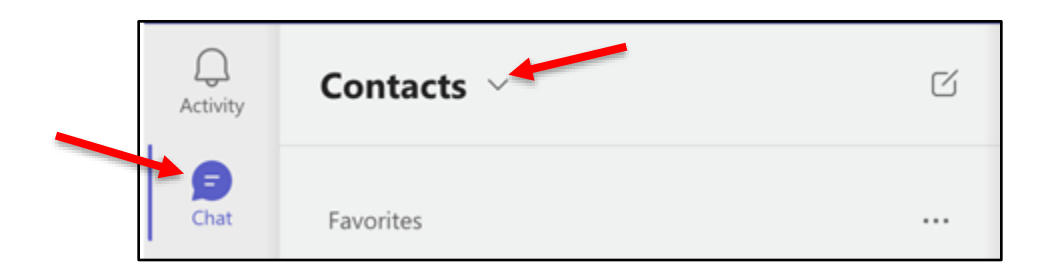

2. Next, choose **Create a new contact group** at the bottom.

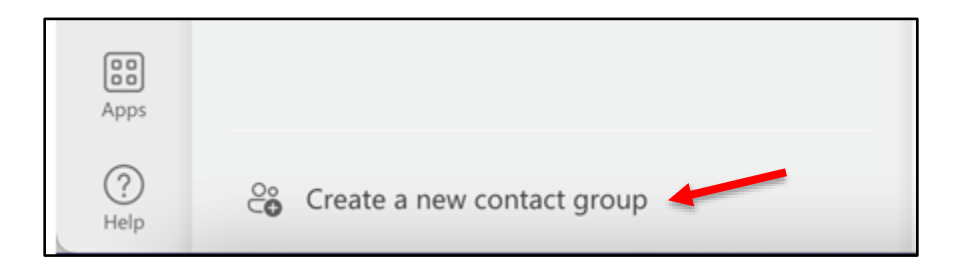

3. Enter a new **contact group** name and click **Create**.

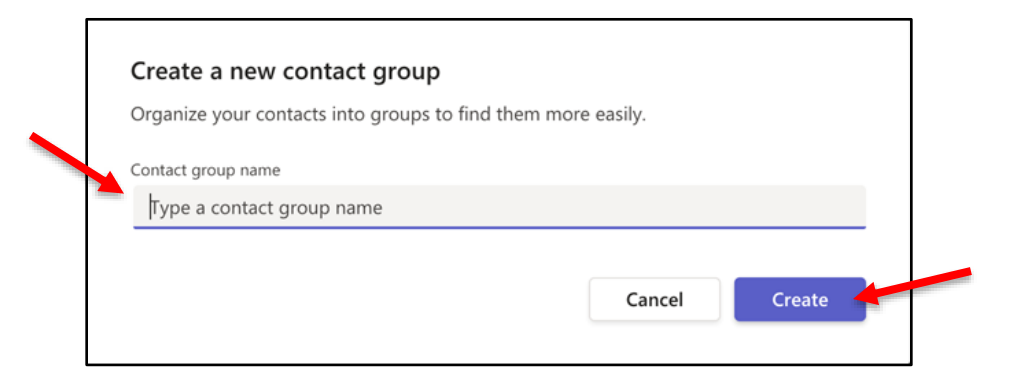

Adding a name to a Contact Group:

- 1. Click **More options** (the three dots).
- 2. Select **Add a contact to this group**.

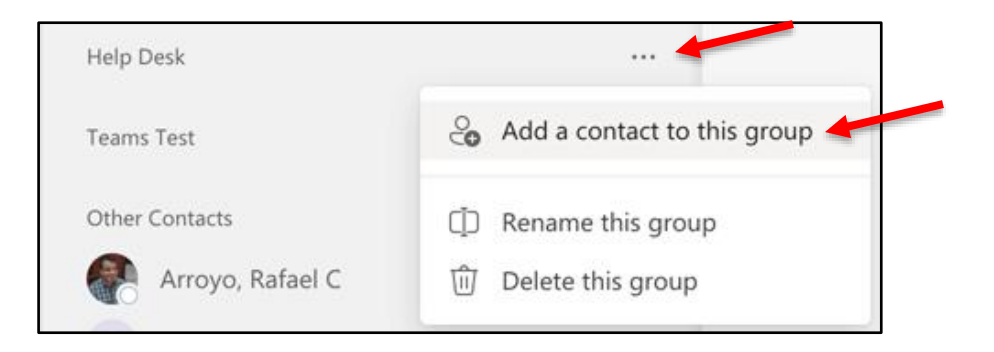

- 3. Enter a **name** and select it.
- 4. Click **Add**.

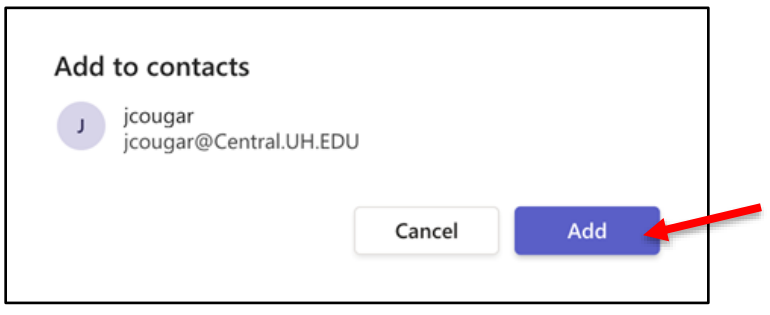

**Note:** The person you added is now added to the Contact Group.

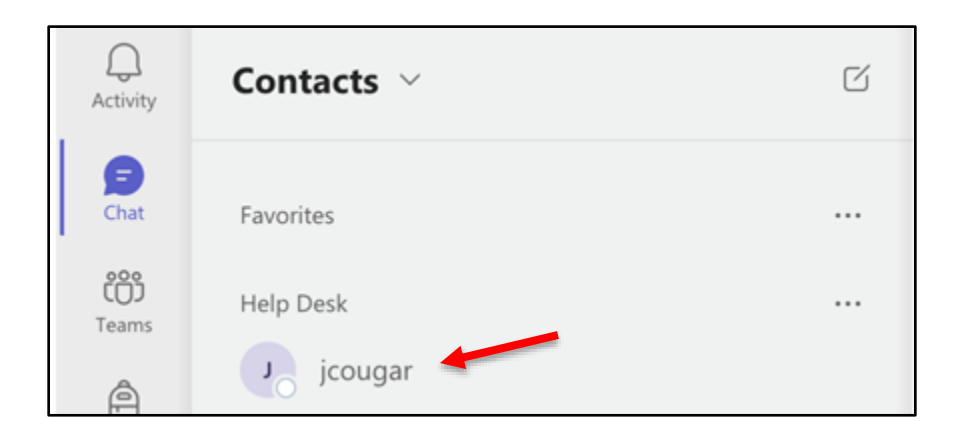

## <span id="page-7-0"></span>**Make a Call**

To make a call:

- 1. Launch **Microsoft Teams**.
- 2. Select the **Calls** category on the left side.
- 3. Dial the **number** using the keypad.
- 4. Click **Call**.

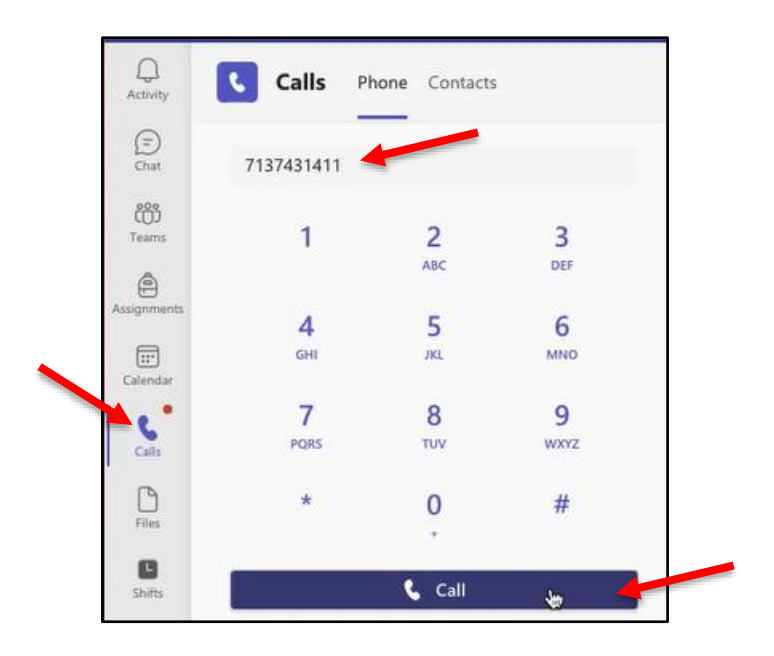

#### <span id="page-8-0"></span>**Answer a Call**

To answer a call:

- 1. When you receive a phone call, a **Call Invitation** alert appears in corner of your screen.
- 2. Click the blue **Handset** icon.

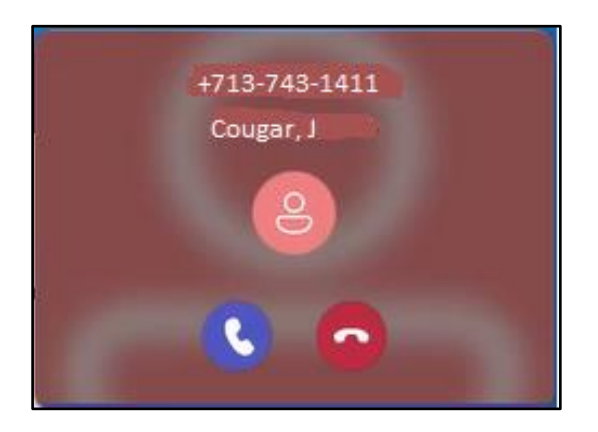

#### <span id="page-8-1"></span>**Pop out a Chat in Teams**

It's simple and quick to pop out your one-on-one or group chat into a separate window. Then, resize, reposition, or close the window if you want to. It's a good way to get more done when you're in a meeting or in a call. (**Note:** you can pop out multiple conversations, but not the same chat twice.)

There are a few options to pop out a chat in Teams. Here are a few different methods:

#### **From the chat list**

- 1. On the left side of Teams, select **Chat** to open the chat list.
- 2. Find the **chat** you want.
- 3. Select **More options** > **Pop-out chat**. Or double-click the chat name and you'll see a new pop-out chat window.

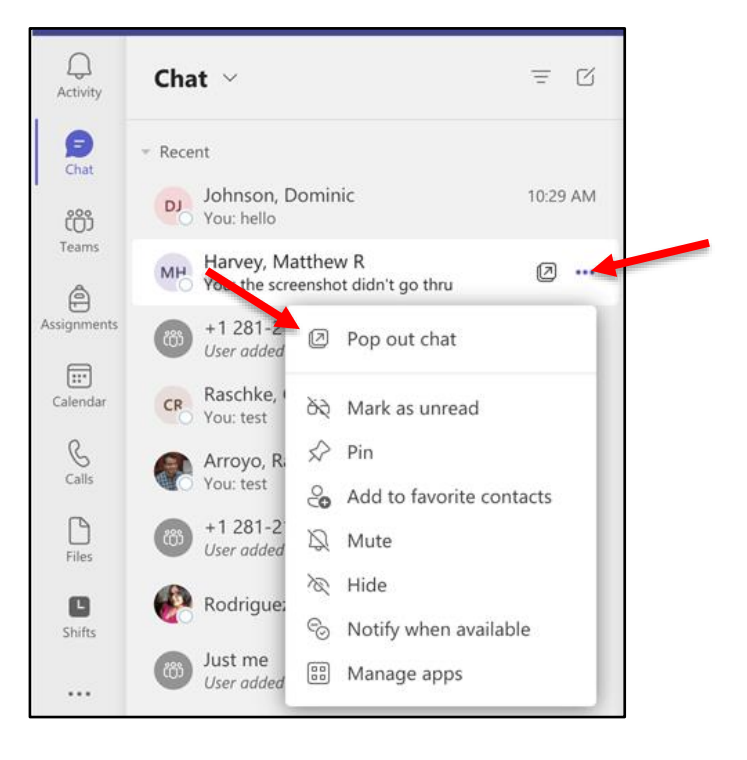

#### **From the chat itself**

Go to the upper-right corner of the chat and select **Pop-out chat**.

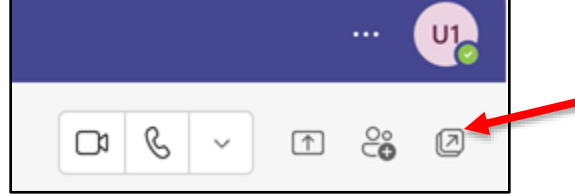

#### **From the picture itself**

Double-click the **profile** picture of the person you want to have a conversation with to pop out a new window.

#### **By hovering over a chat**

When you hover over a chat, you'll see the **pop-out chat** icon. Select it to open a new pop-out chat window.

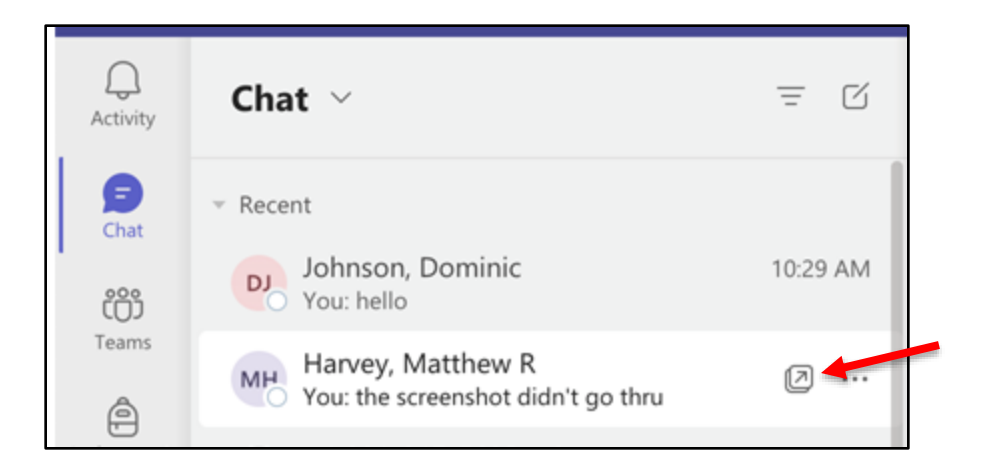

#### <span id="page-10-0"></span>**Send an Instant Message (IM)**

To send an Instant Message (IM):

1. Select **New chat** at the top of the app to start a new conversation.

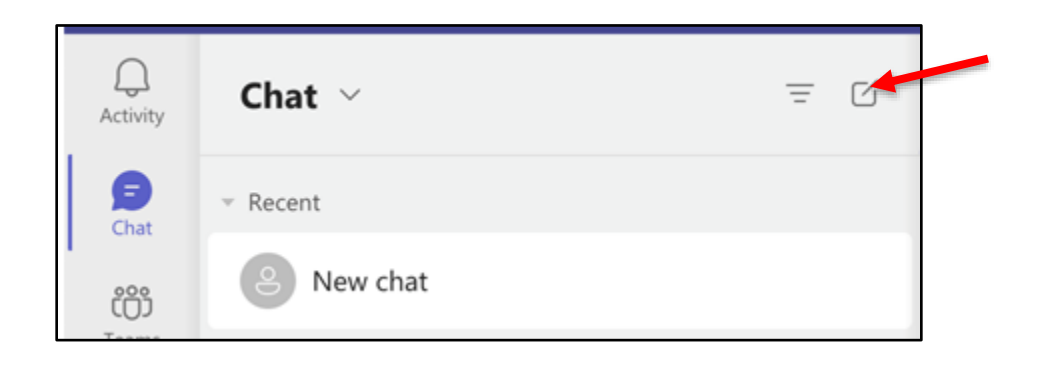

2. Type the name or names into the **To** field at the top of your new chat.

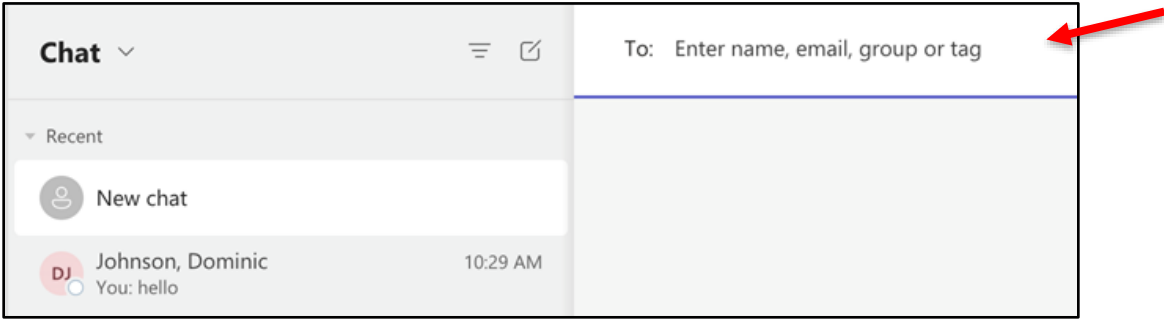

- 3. Compose your message in the box at the bottom of the chat. To open your formatting [options,](https://support.microsoft.com/en-us/office/format-a-message-in-teams-9f7c64e4-0316-472f-b1e8-430cebcfc1e5) select **Format** beneath the box.
- 4. Click **Send**.

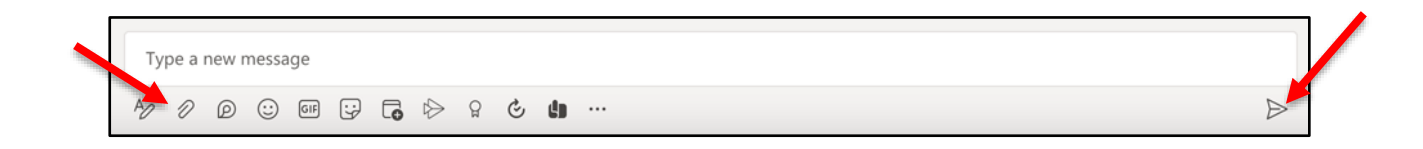

## <span id="page-11-0"></span>**Share a PowerPoint Presentation**

- 1. Click **Share content**.
- 2. Click **Windows**.

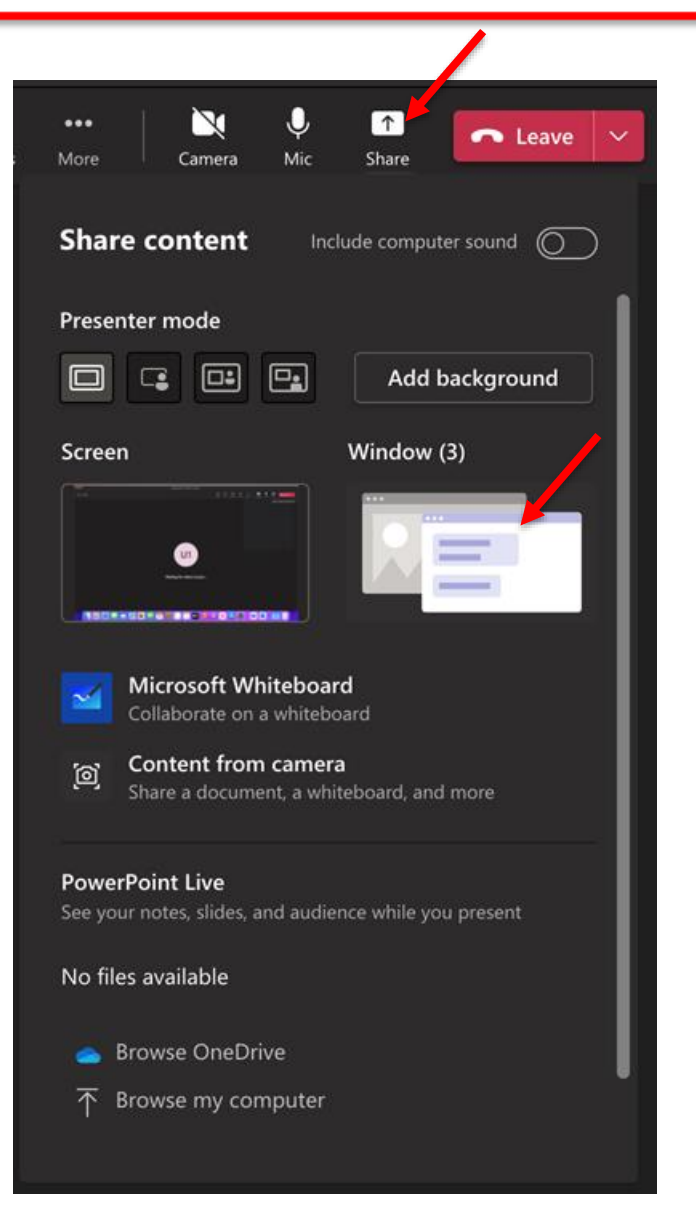

3. Select **PowerPoint presentation**.

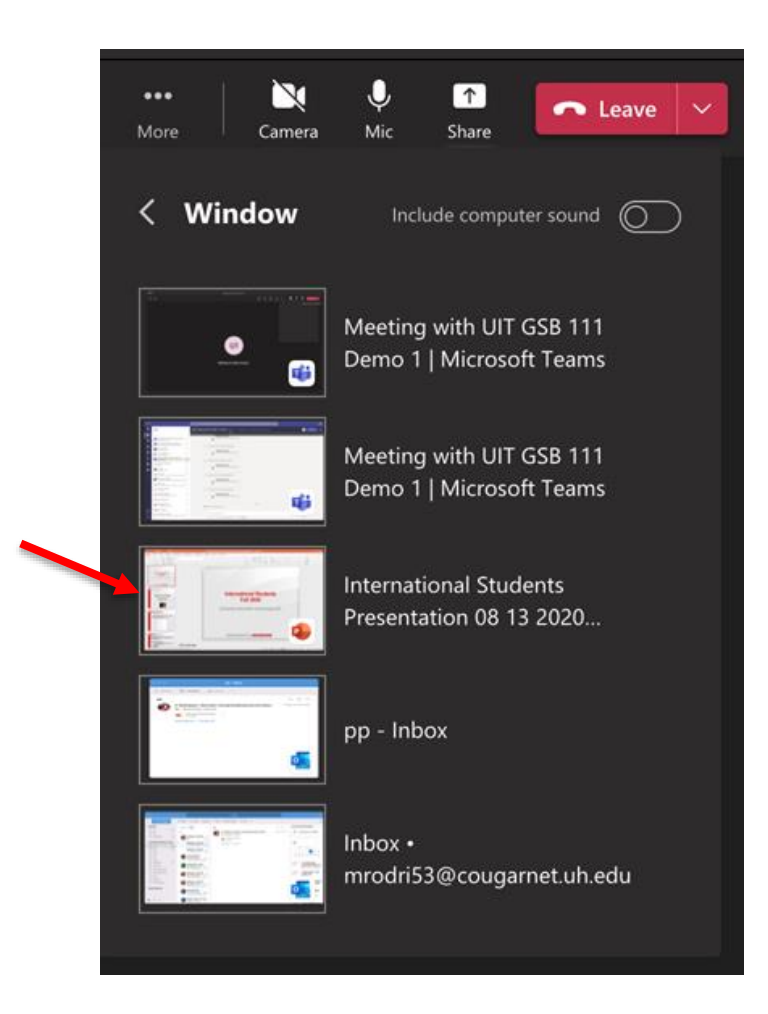

#### <span id="page-13-0"></span>**Listen to Voicemail in Outlook**

To listen to your voice mail in Outlook:

- 1. Go to your **Outlook** Inbox.
- 2. Open any **email** with Voicemail in the subject line.
- 3. Double click **Preview All** to listen to the message.

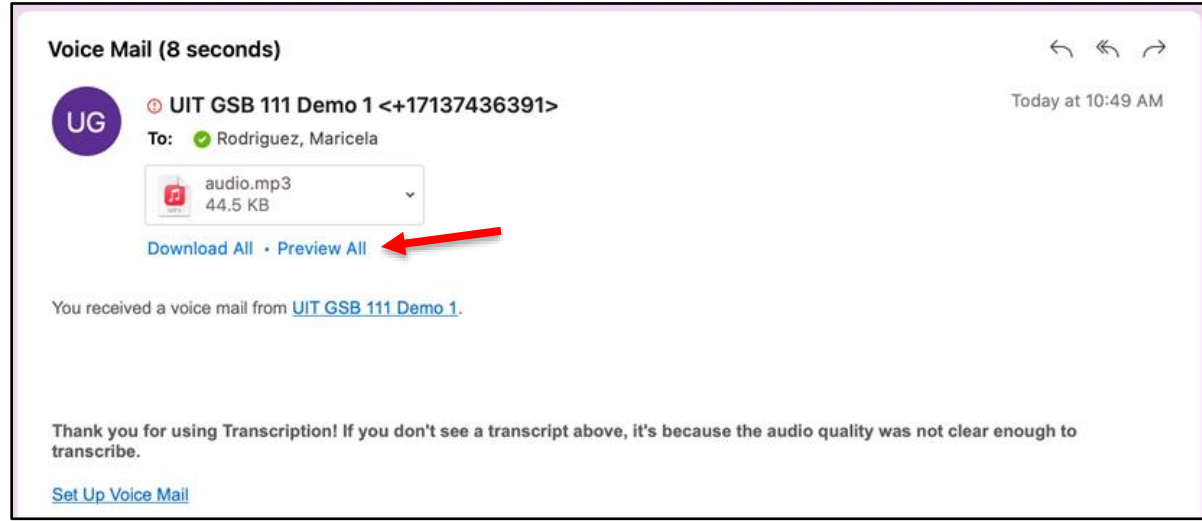

## <span id="page-13-1"></span>**Listen to Voicemail in Microsoft Teams**

To listen to your voicemail in Microsoft Teams, choose one of the two options:

- 1. On the left side menu, click **Calls**.
- 2. Click **Voicemail**.
- 3. Click a **message** in your list and use the **playback controls** to listen to the recording or read a transcript (if it's available).

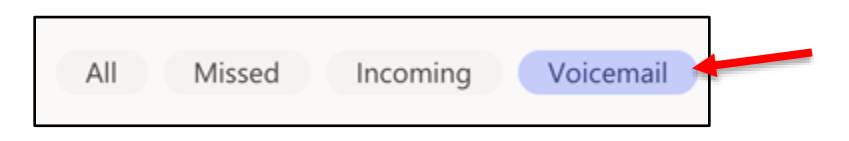

#### <span id="page-14-0"></span>**View Missed Calls in Outlook**

To view missed calls in Outlook:

- 1. Go to your **Outlook** Inbox.
- 2. Double‐click any message with **Missed Call** as the subject.

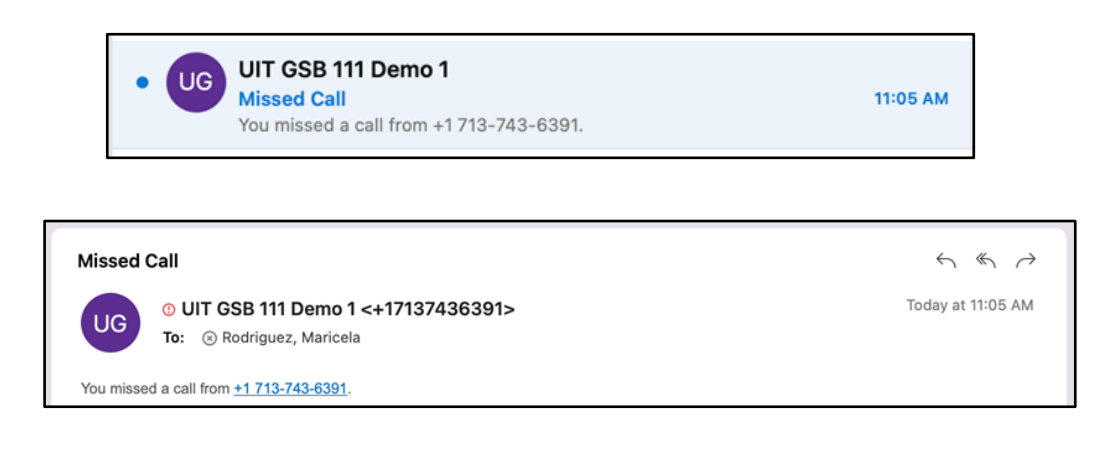

#### <span id="page-14-1"></span>**Schedule a Phone Conference or Online Meetings in Outlook**

A Microsoft Teams add‐on is installed in Outlook that allows you to invite others to a phone conference or an online meeting. You can even invite people who are not affiliated with UH and those not using Microsoft Teams.

To schedule a phone conference or online meeting in Outlook:

1. Open your **Outlook Calendar**.

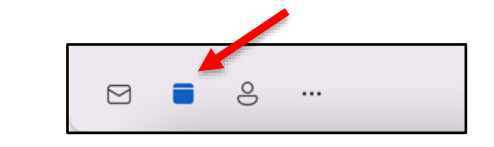

2. Click **New Event**.

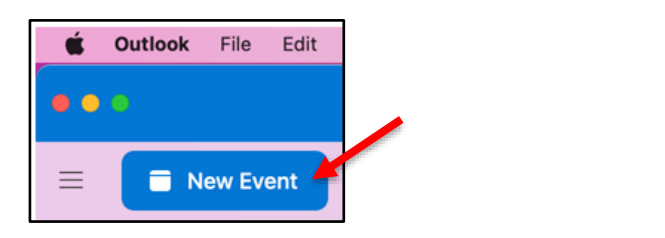

- 3. Add the **recipients** and enter a **subject**.
- 4. Select a **time** and **date**.
- 5. Click **Teams meeting**.
- 6. Click **Save**.

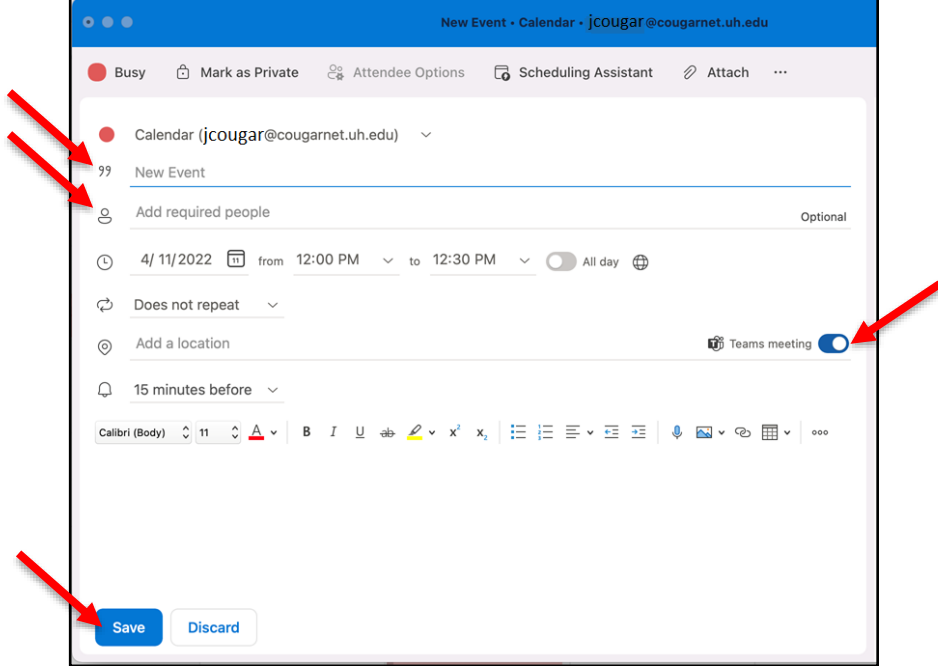

## <span id="page-15-0"></span>**Call Forwarding**

To Forward a call:

1. In the Teams app, click the **Settings and more** icon (the three dots next your profile picture**)**  and click **Settings**.

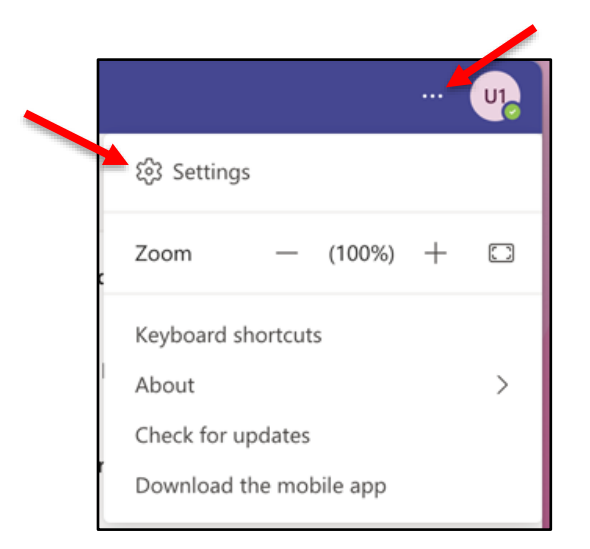

- 2. In the Calls section, click **Forward my calls**.
- 3. In the drop-down list select the **forward** option.

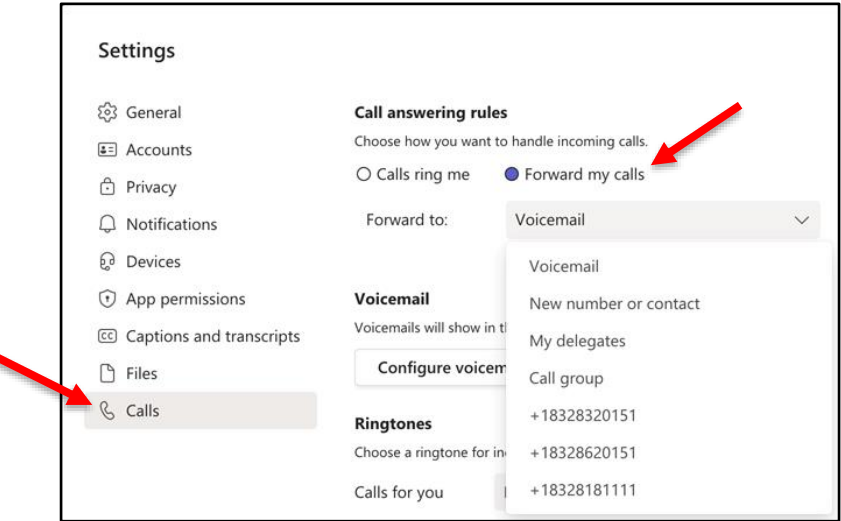

#### <span id="page-16-0"></span>**Transfer a Call**

To transfer a call:

- 1. In the Conversation window, click **More**.
- 2. Click the **Transfer** option.
- 3. Enter the contact's **name** or **phone number** in the search field.
- 4. Select either the **person's contact information** OR the **phone number** you entered in the area below the Search field.
- 5. Click **Transfer** again.

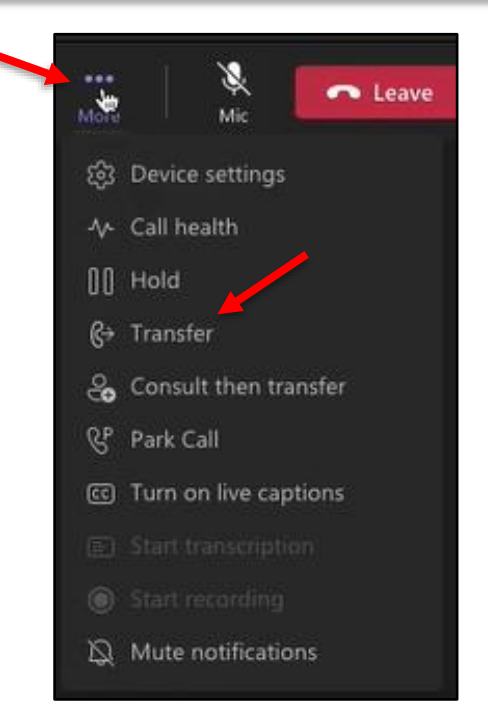

## <span id="page-17-0"></span>**Change Personal Options**

To change your personal options:

1. Select **Preferences** from the Microsoft Teams Menu.

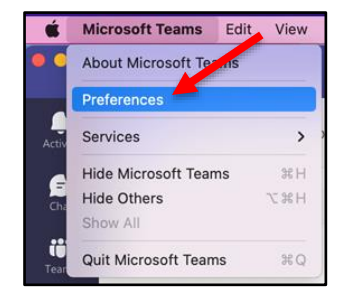

2. In the Settings dialog box, select the **personal** options that you want to change.

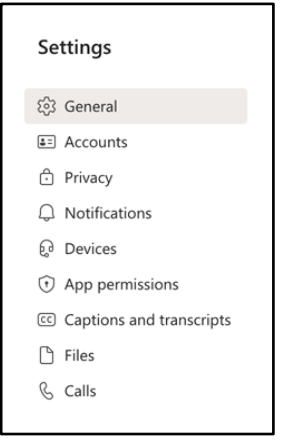

#### <span id="page-18-0"></span>**Dial a Long-Distance Number**

Your long-distance authorization code must be entered using the Microsoft Teams keypad.

To dial a long-distance number:

- 1. Dial a **long-distance number** or select a long-distance **Contact**.
- 2. In the Conversation window of the long-distance call, click the **Keypad** icon.
- 3. Wait for the beep, and then enter your **long-distance code** using the keypad. If you enter your long-distance code too soon, the call will fail.

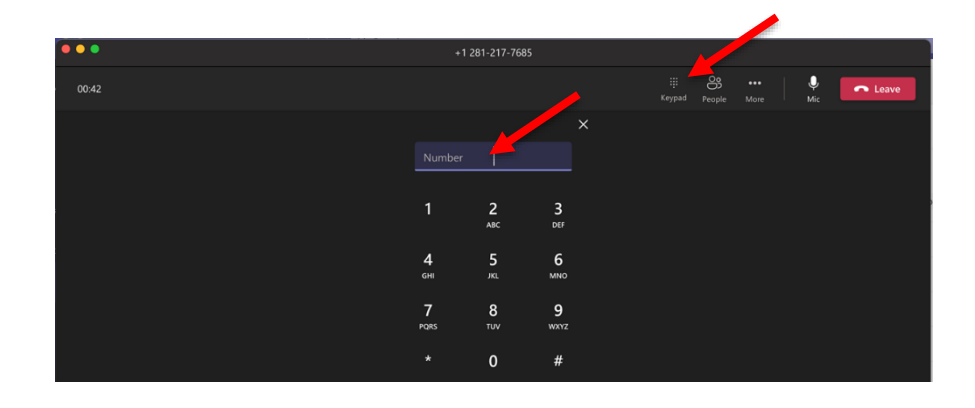

## <span id="page-19-0"></span>**Start a Conference Call**

To make a conference call in Microsoft Teams, choose one of two options:

- Escalating a Call to a Conference Call
- Meet Now

If you are on a call and you decide that you need to have a conference call that includes the Contact to whom you are speaking and additional participants, this can be done in the Conversation window of your current call.

To escalate a call to a conference call:

1. During a call, in the Conversation window, click the **People** options button.

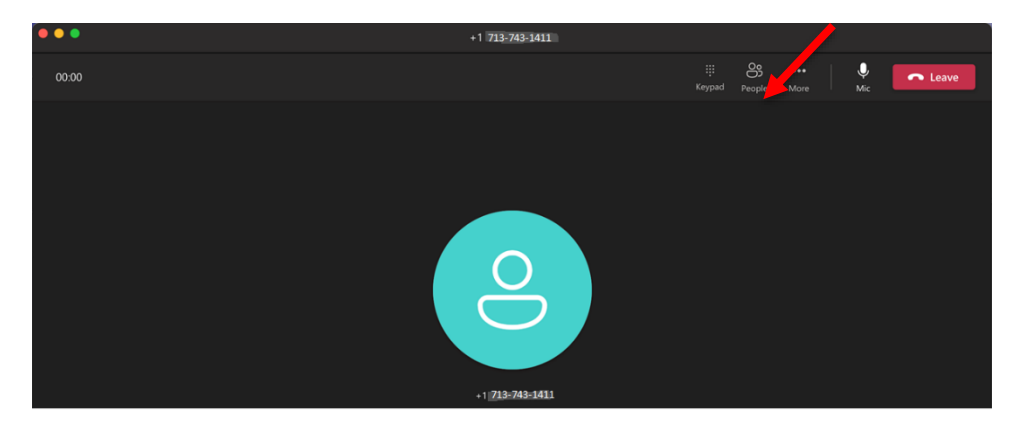

- 2. In the Invite more people dialog box, enter a **Contact** or **number** in the Search field.
- 3. Click the **contact's name** OR **phone number**that appears in the area below the Search field.
- 4. Once the call is accepted the invitee will show up on the Attendees list.

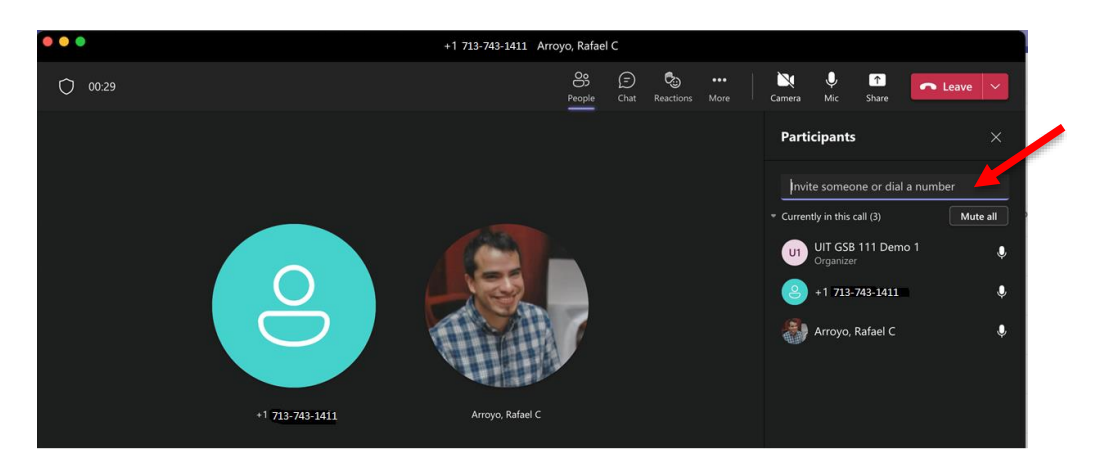

Using Meet Now to create a Conference call:

1. On the left side of Teams, select **Calendar**.

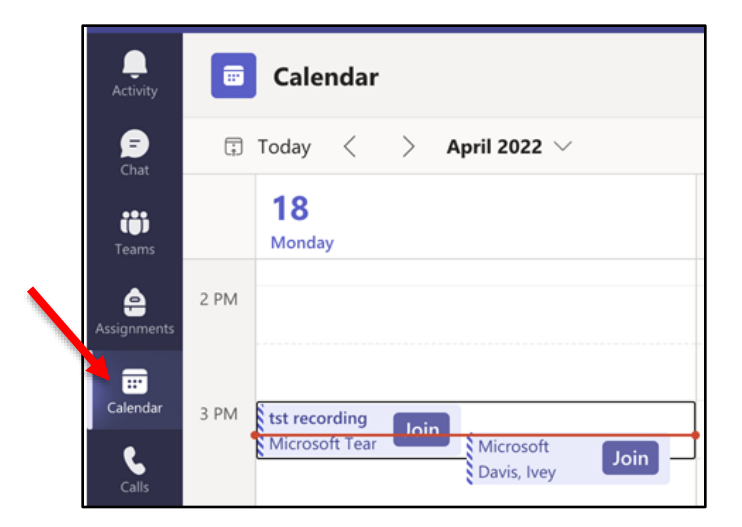

- 2. Click **Meet now**.
- 3. Click **Start meeting**.

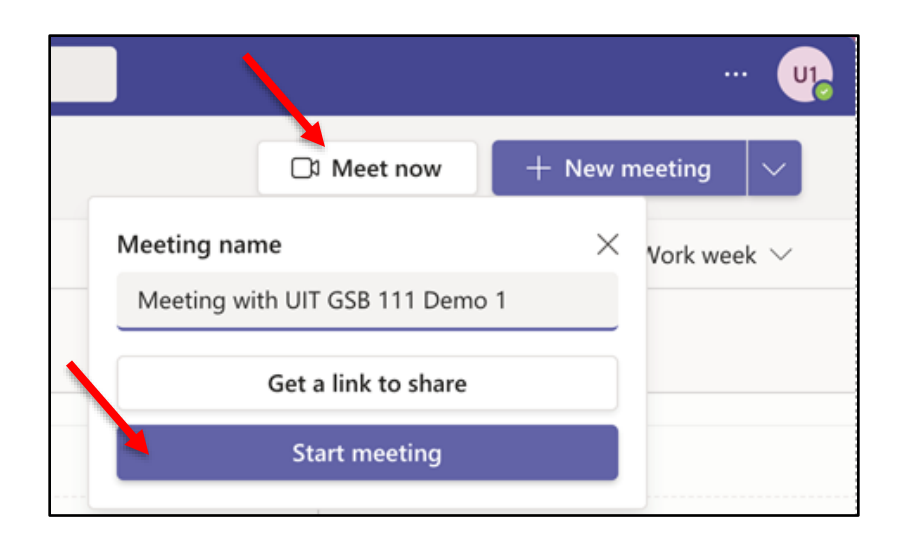

- 4. Select to **mute** your mic or not.
- 5. Click **Join now**.

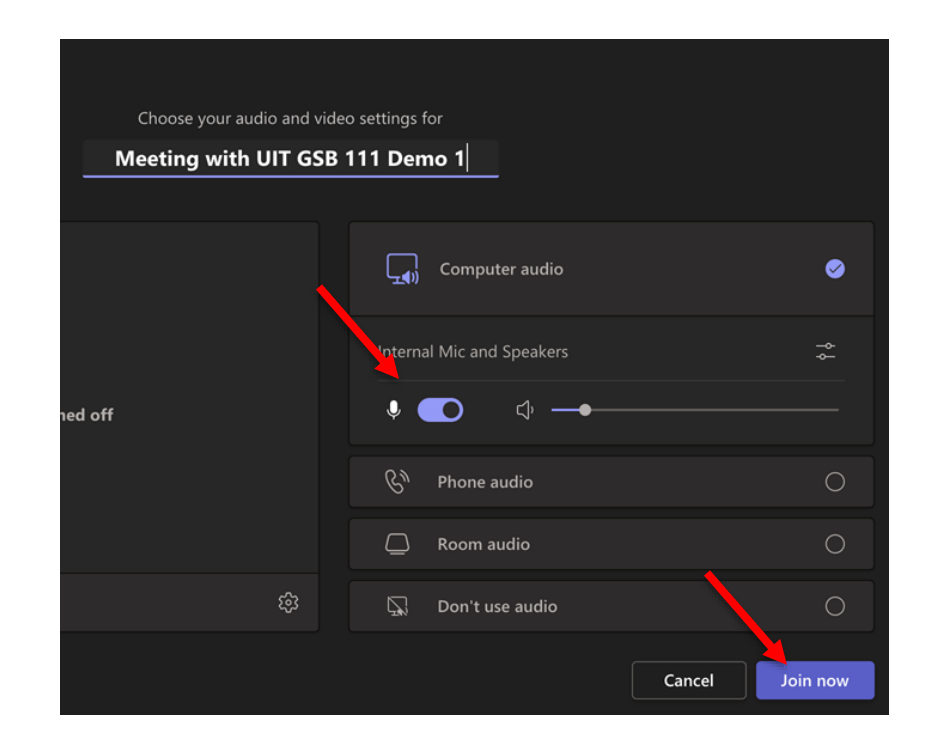

Unfortunately, it is not possible to add a long-distance number to a phone conference or online meeting. If a person with a long-distance number needs to join a phone conference or online meeting already in progress, send the person a meeting invitation or email the dial‐in number and conference ID. You cannot add them, but they can dial‐in.

## <span id="page-22-0"></span>**Start a Video Call**

To make a video call:

- 1. On the left side of Teams, select **Chat**.
- 2. Either search for a **person** or pop out a **chat**.

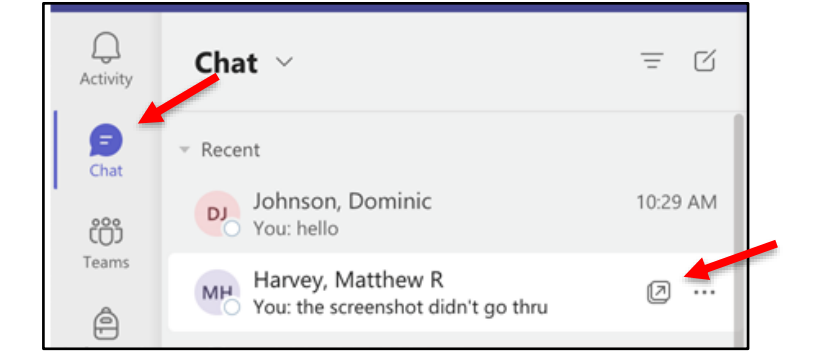

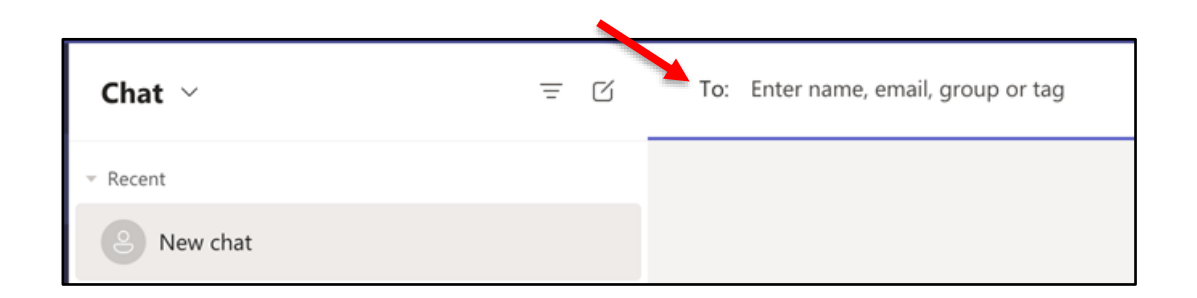

3. Click **Video call**.

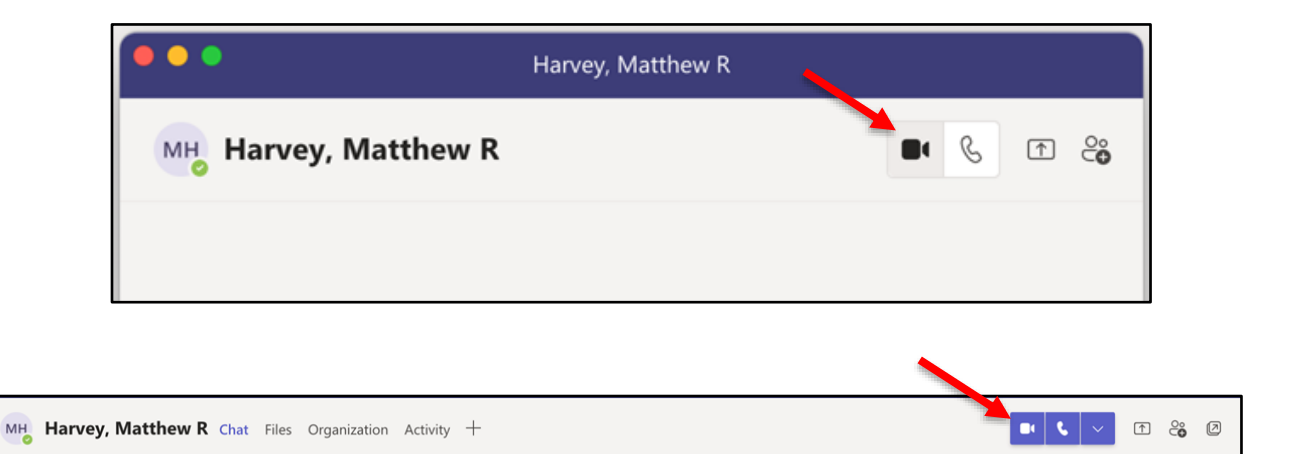

#### <span id="page-23-0"></span>**Share Your Desktop**

To share your desktop:

- 1. In the Microsoft Teams window, pop out a **Chat** window.
- 2. Select **Screen sharing**.

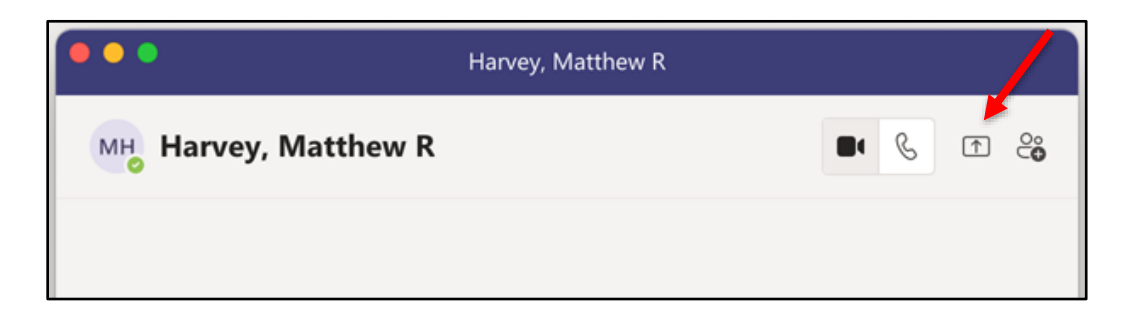

3. To give control while sharing your desktop, click the drop-down list and select a **name**.

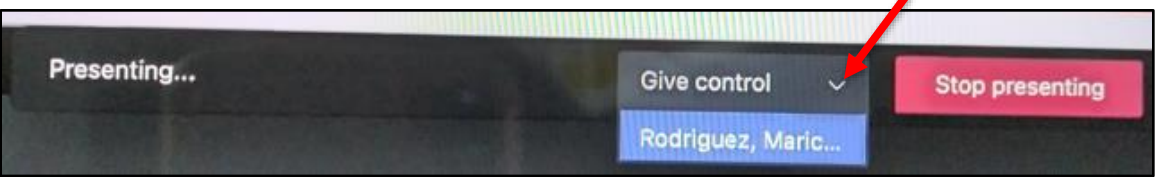

- 4. To stop someone from controlling your screen, click **Cancel Control**.
- 5. To stop sharing your desktop, click **Stop presenting**.

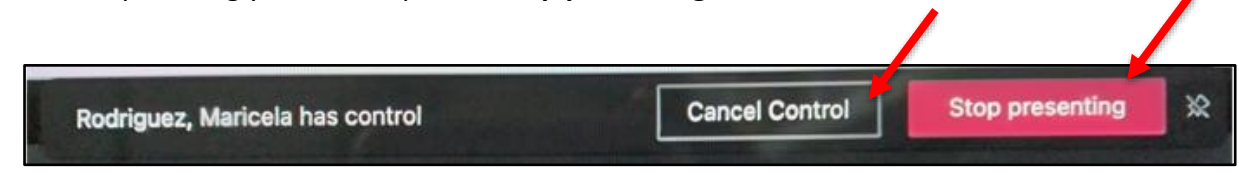

۵

## <span id="page-24-0"></span>**Add a Participant to a Video Conference Call**

Adding Participants to a Video Conference Call

To add participants:

- 1. Click **Show Participants**.
- 2. Enter a **number** or a contact **name**.
- 3. Select the search **result** below the textbox.

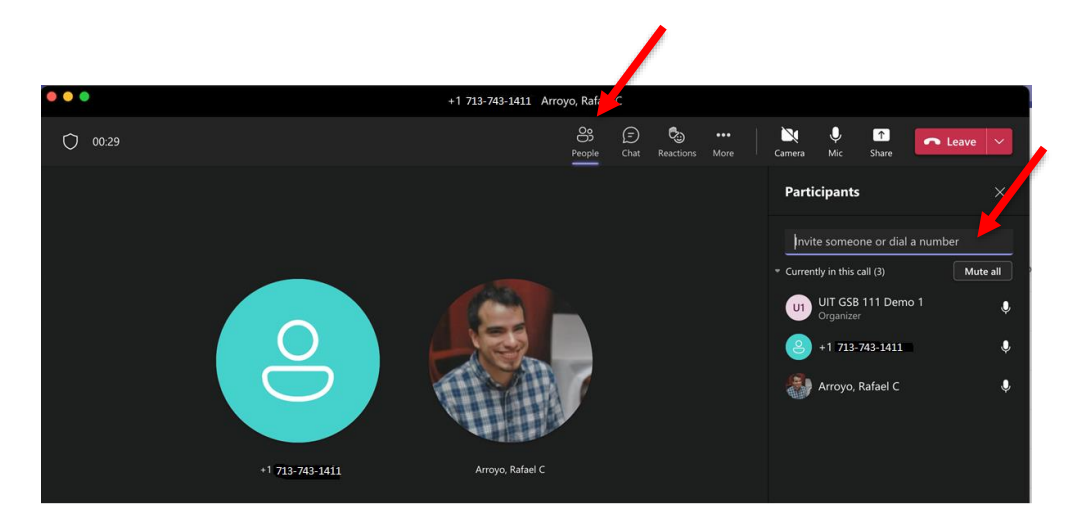

Ending a Video Conference Call

• To end the entire call, click **Leave**.

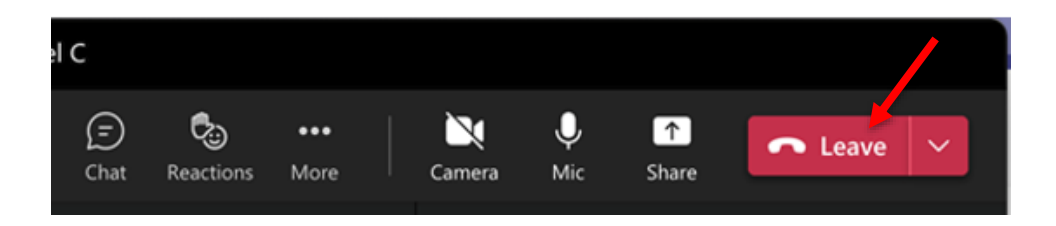

## <span id="page-25-0"></span>**Assign a Delegate**

A Delegate is a person with permission to receive calls, messages and schedule meetings on behalf of another. Deans, directors and department heads commonly use a Delegate, as well as department phones, where a back‐up person is needed to answer the phone. If a phone must be answered at all times, delegation provides a solution by routing incoming calls to multiple phones.

To set‐up a Delegate:

1. In the Teams app, click the **Settings and more** icon (the three dots next your profile picture**)** and click **Settings**.

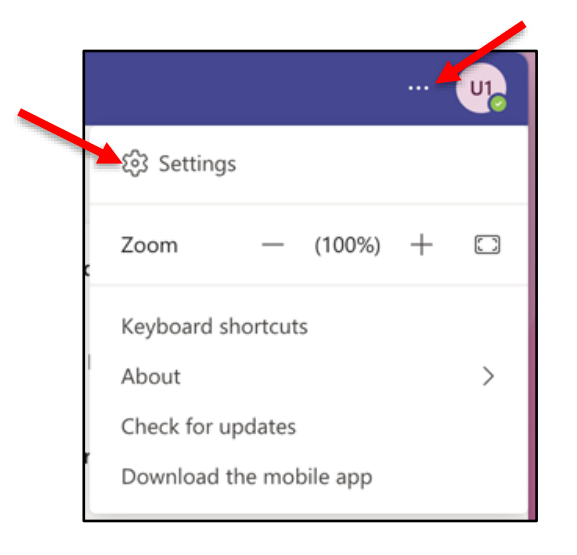

2. Select **Manage delegates**.

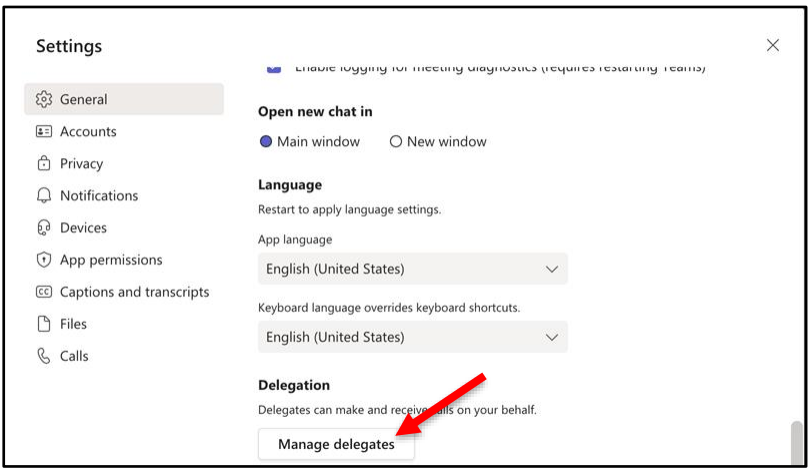

- 3. Select **Your delegates**.
- 4. Enter a **name** in the search field.
- 5. Select the **permissions**.
- 6. Click **Add**.

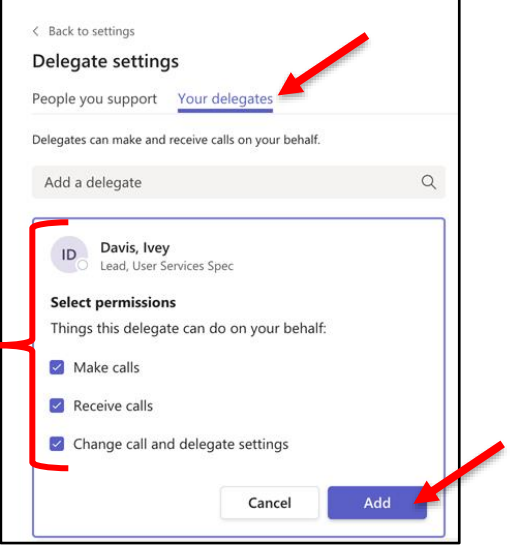

**Note:** A message appears for the person who was added as a delegate.

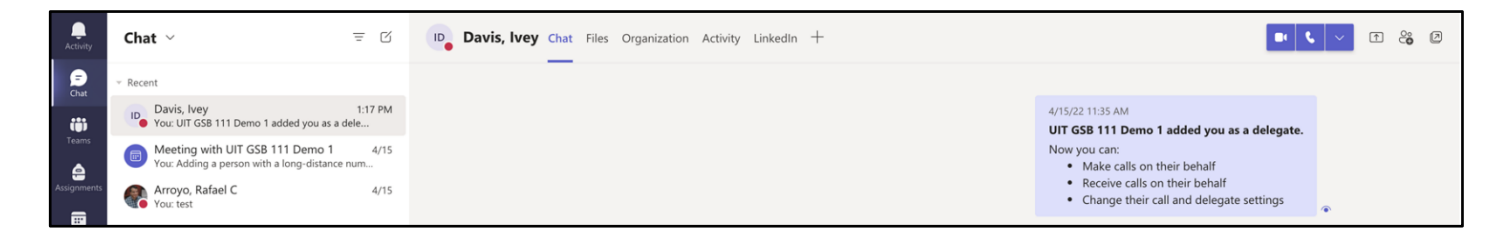

To make edits to permissions or to remove a delegate:

- 1. Click **More actions**.
- 2. Select either **Edit permissions** or **Remove delegate**.

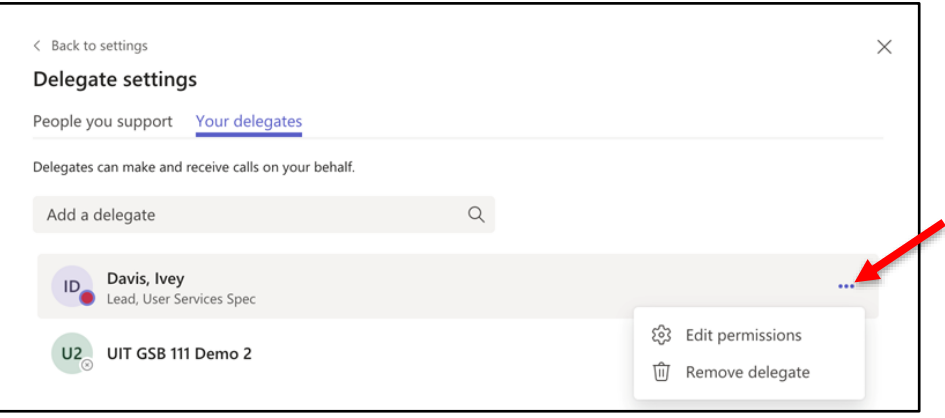